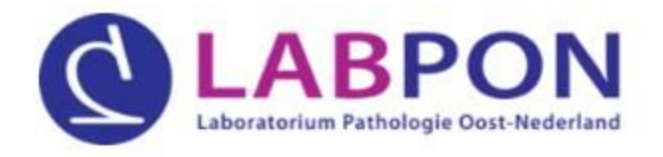

## Laboratorium diagnostiek

## Digitaal aanvragen via ZorgDomein

labpon.nl

Boerhaavelaan 59 | Postbus 516, 7550 AM Hengelo | T088 537 4500 | info@labpon.nl

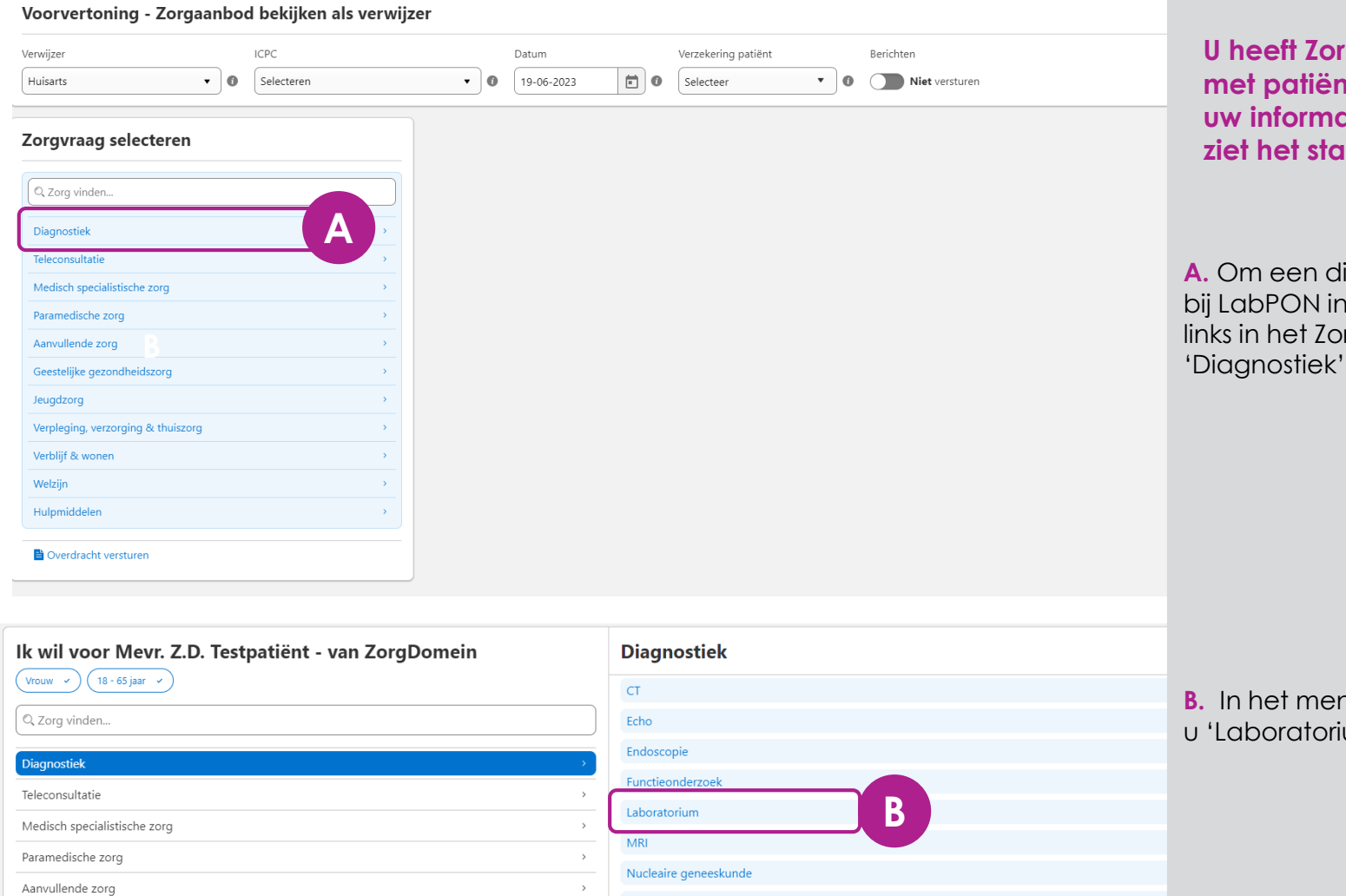

Röntgenonderzoek

 $\rightarrow$ 

 $\,$ 

 $\rightarrow$ 

 $\,$ 

 $\rightarrow$ 

 $\,$ 

 $\rightarrow$ 

Geestelijke gezondheidszorg

Verpleging, verzorging & thuiszorg

Jeugdzorg

Welzijn

Verblijf & wonen

Hulpmiddelen

**U heeft ZorgDomein opgestart met patiëntinformatie vanuit uw informatiesysteem en u zdiet in the start of starts.** 

iagnostiekaanvraag i te dienen, kiest u rgvraagmenu

**B.** In het menu 'Diagnostiek' kiest u 'Laboratorium'

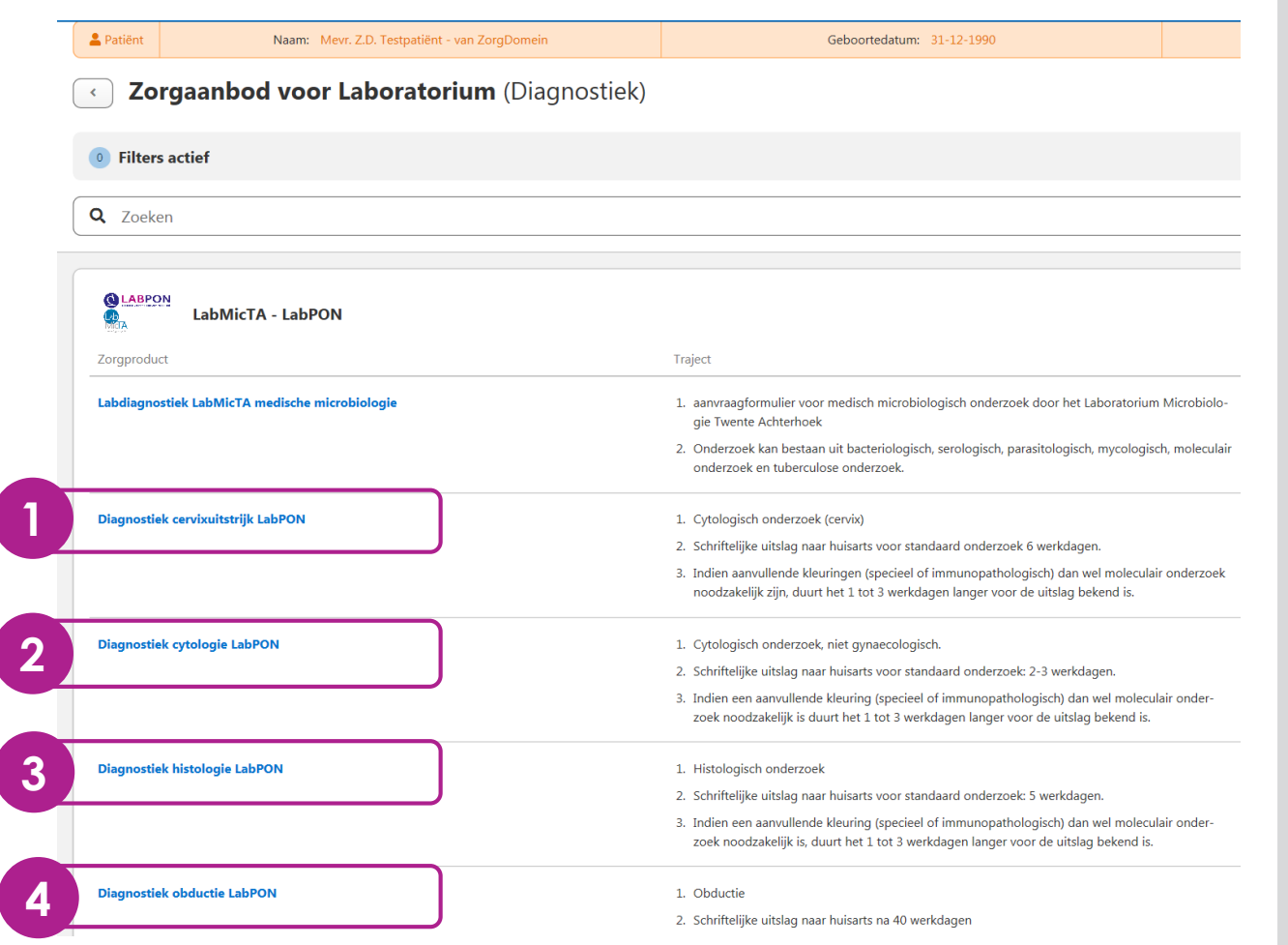

**In het 'Zorgaanbod voor Laboratorium' kunt u uit vier aanvraagformulieren (zorgproducten) kiezen.** 

- **1 . LabPON :** Aanvraag diagnostiek cervixuitstrijk LabPON
- **2. LabPON:** Aanvraag diagnostiek (niet -gynaecologische) cytologie
- **3 . LabPON :** Aanvraag diagnostiek histologie
- **4. LabPON:** Aanvraag diagnostiek obductie

**Klik op het gewenste aanvraagformulier om een aanvraag te starten.**

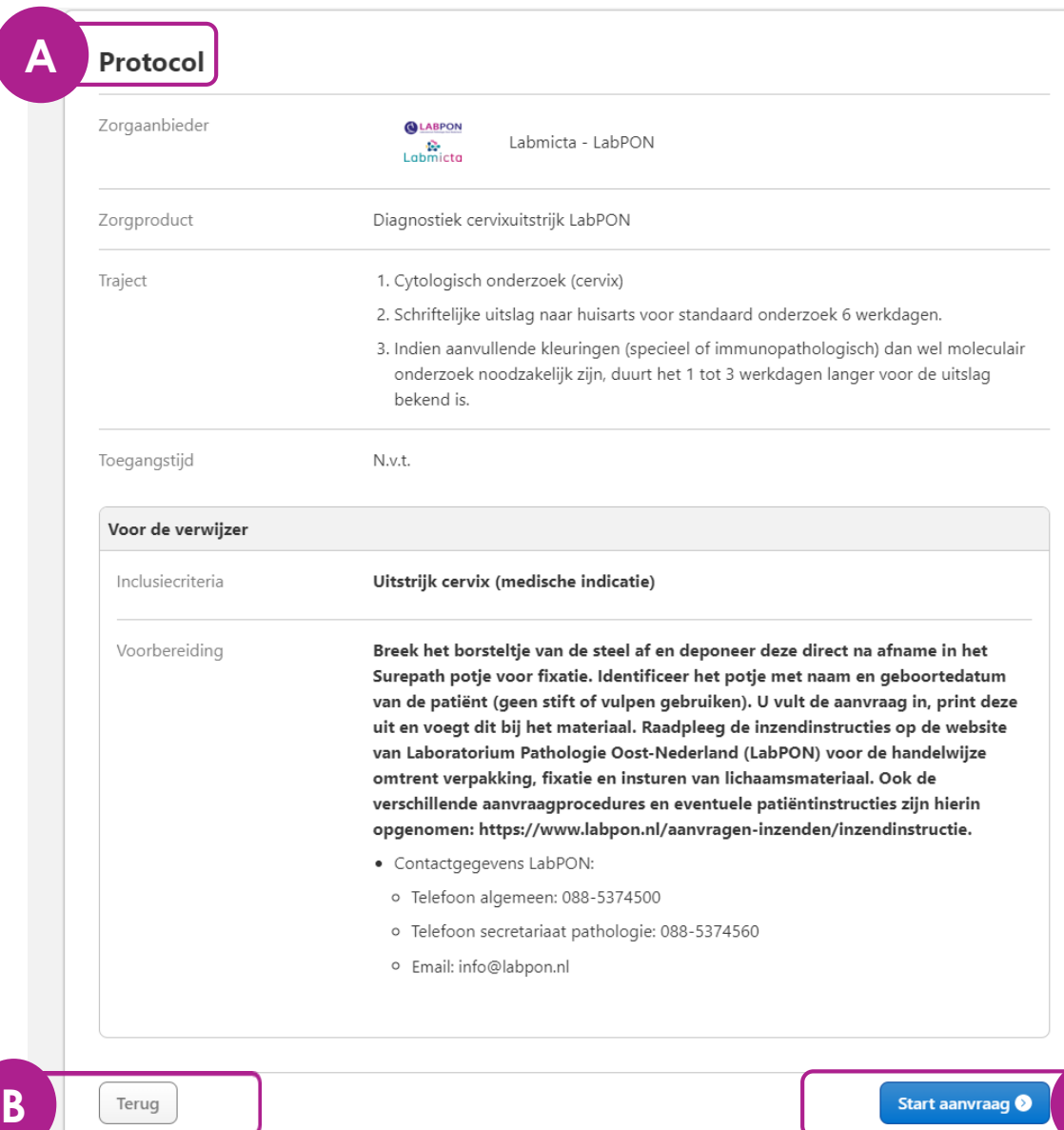

**Ter illustratie nemen we het aanvraagformulier van de cervixuitstrijk door. Voor de overige aanvraagformulieren is de werkwijze nagenoeg hetzelfde.**

**U heeft gekozen voor het aanvraagformulier: Diagnostiek voor cervixuitstrijk.**

- **A.** In het protocol vindt u o.a. informatie over doorlooptijden, het verpakken van het materiaal en inzend instructies.
- **B.** Heeft u het verkeerde zorgproduct (aanvraagformulier) gekozen? Ga dan terug naar de vorige pagina om een ander product te kiezen.
- **C.** Via de knop 'Start verwijzing' start u de aanvraag.

**C**

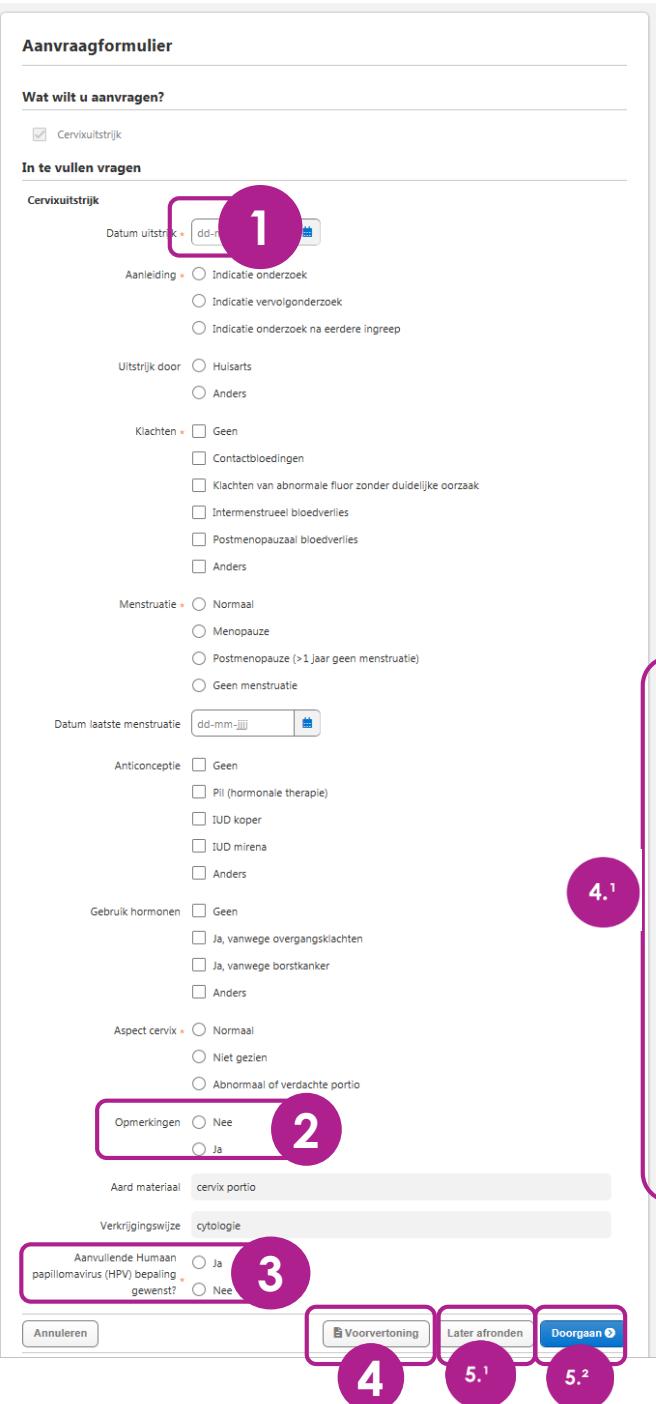

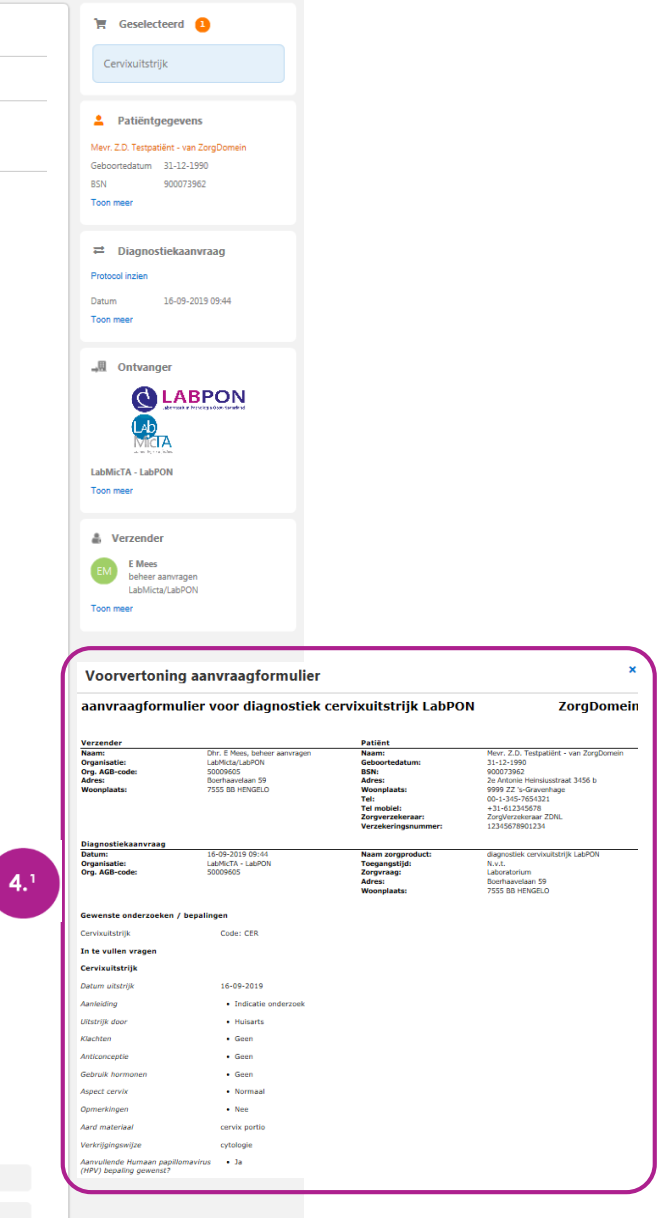

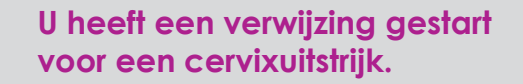

- **1 .** Velden met een **\*** zijn verplichte velden .
- **2 .** Onderaan het formulier kunt u 'opmerkingen' toevoegen die relevant zijn voor het stellen van een diagnose .
- **3.** Indien gewenst kunt u hier een aanvullende HPV -bepaling aanvragen.
- **4.** Via 'Voorvertoning' krijgt u een totaal overzicht **(4.1)** van het aangevraagde onderzoek.
- **5.** Druk links (5.1) op 'Later afronden' om de aanvraag tijdelijk op te slaan of druk rechts **(5.²)** op 'Doorgaan'.

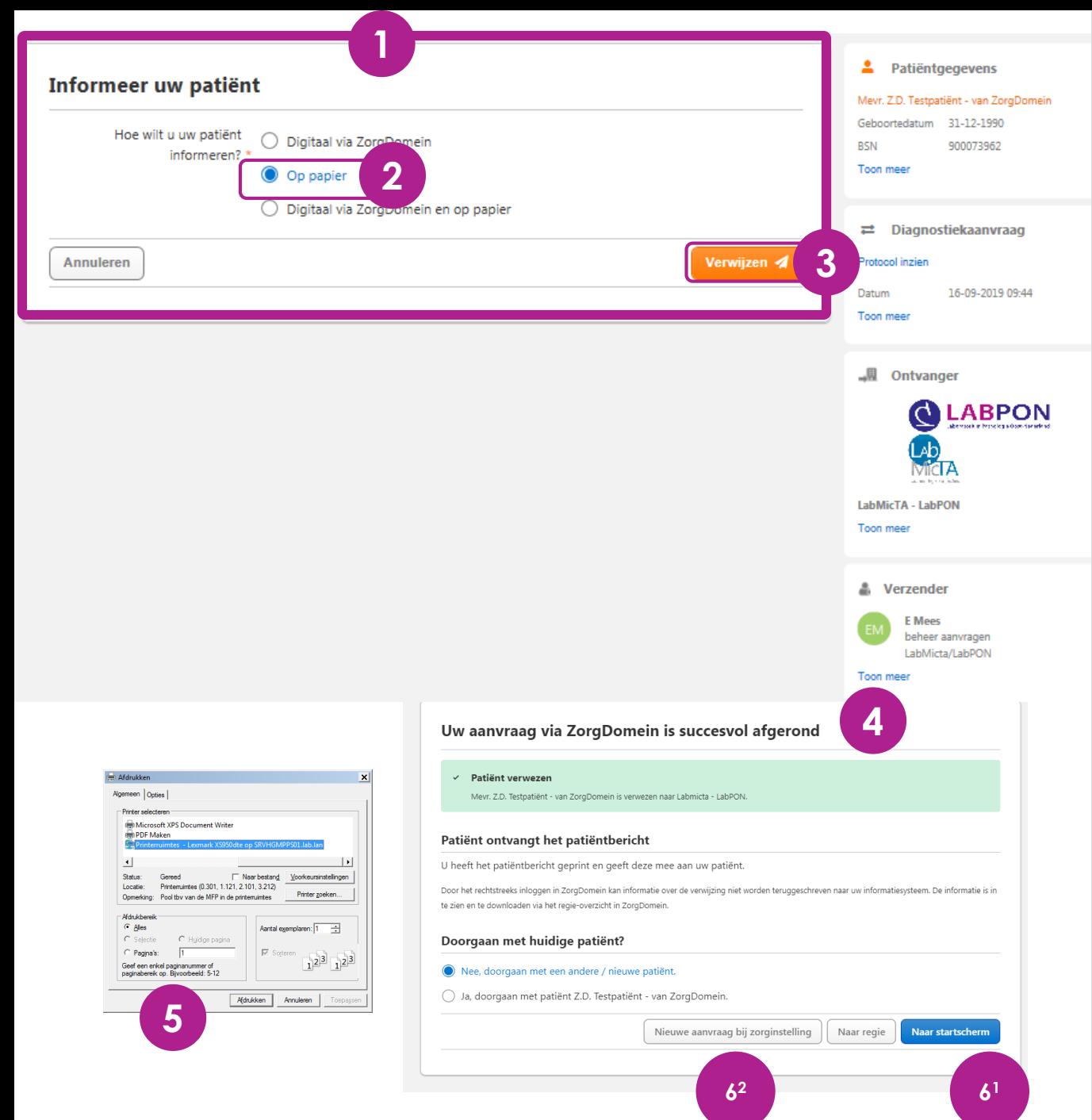

## **Er verschijnt een pop -up scherm: 'Uw patiënt informeren over de verwijzing'.**

- **1** Dit pop -up scherm is bedoeld om een bericht mee te geven aan de patiënt, dit is echter niet gebruikelijk bij een pathologie aanvraag.
- **2.** Kies hier **altijd** de optie 'Op papier'.
- **3 .** Klik op de button 'Verwijzen' om de aanvraag te versturen .
- **4.** Er verschijnt een nieuwe pop -up scherm 'Bevestiging van verwijzing'.
- **5.** Het printermenu wordt getoond. Kies de juiste printer en **voeg het uitgeprinte 'patiëntbericht' bij het patiëntmateriaal** en maak het verzendklaar.
- **6.** Via 'Naar startscherm' **(6.¹)** gaat u terug naar het start scherm, zie pagina 1. Via 'Nieuwe aanvraag bij zorginstelling **(6.²)**, gaat u terug naar alle zorgproducten, zie pagina 3.